# **Cougar Manager - Payroll Administrators: Payroll Processing**

⋒ **Notice**

Always refer to the Payroll Document Schedule located on the Payroll Website [\(payroll.wsu.edu\)](http://payroll.wsu.edu/) for pertinent dates.

# <span id="page-0-0"></span>Table of Contents

- [Table of Contents](#page-0-0)
- [CougarManager](#page-0-1) • [Positive Pay](#page-1-0)
- [PEAR Review](#page-4-0)
- [TLR Review](#page-5-0)
- [Pay Affecting Documents](#page-5-1)

## <span id="page-0-1"></span>CougarManager

1. Log in to [cougarmanager.wsu.edu](http://cougarmanager.wsu.edu) using your NID

# You must log in to continue Network ID or Friend ID:

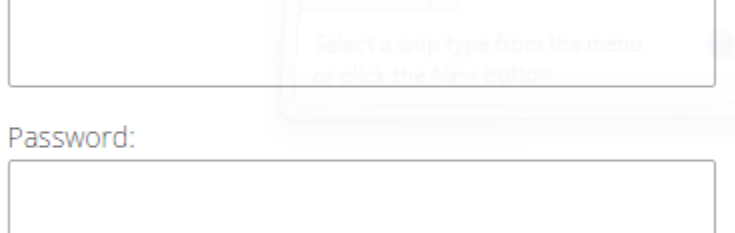

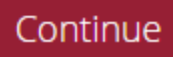

2. Under the 'Timecard' tab, click 'Admin Timecards'

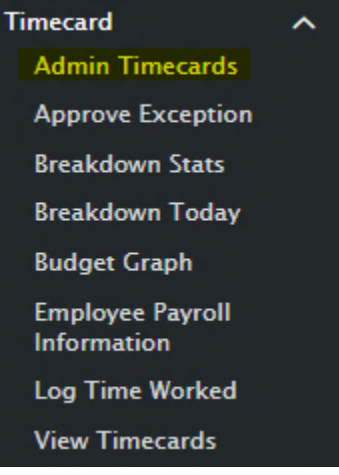

3. Any timecards listed under INCOMPLETE TIMECARDS are ready to be processed.

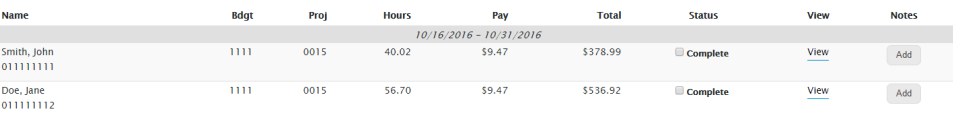

4. Any timecards listed under UNSIGNED TIMECARDS – Supervisor needs to be contacted to approve the timecard. **IFD TIMECARD** 

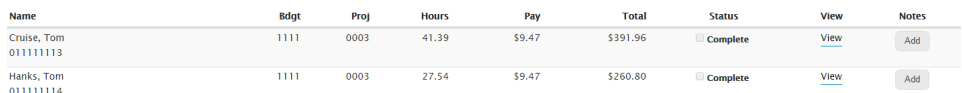

5. Click on View Timecards

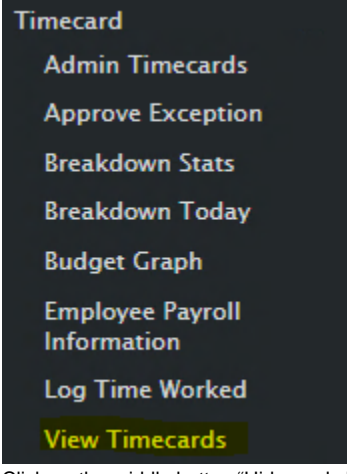

6. Click on the middle button "Hide cards Employees have signed"

Pay Period View period ranging from: | 10/16/2016 - 10/31/2016 ▼

- Show cards without time.
- Hide cards Employees have signed
- Hide cards Supervisors have signed
- 7. Send an e-mail to each employee (copying the supervisor) to inform them that timecards are due and that they need to submit their timecard.
- 8. Once all timecards are listed under INCOMPLETE TIMECARDS, hours are ready to be entered into Positive Pay.

#### <span id="page-1-0"></span>Positive Pay

1. 2. Log into Cougar Manager

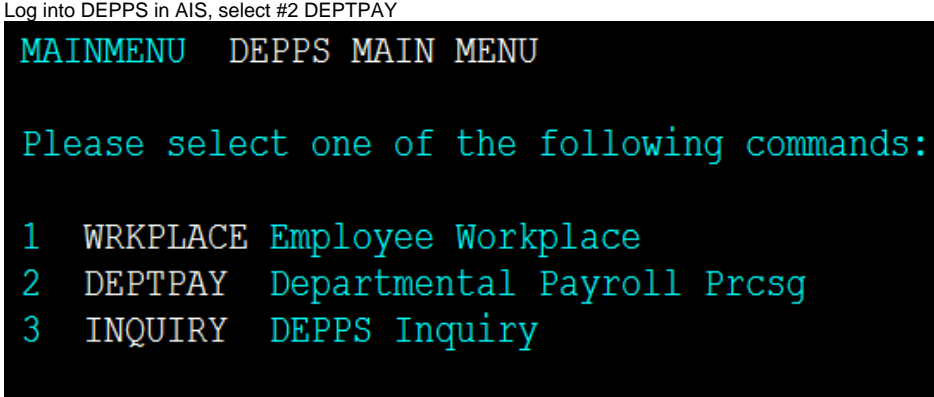

3. Select #1 PPAYENT

|                                                                                               | DEPTPAY                          |                                              |                      | DEPARTMENTAL PAYROLL PROCESSING  |                      |                |
|-----------------------------------------------------------------------------------------------|----------------------------------|----------------------------------------------|----------------------|----------------------------------|----------------------|----------------|
|                                                                                               |                                  | Please select one of the following commands: |                      |                                  |                      |                |
| 1                                                                                             | PPAYENT                          |                                              |                      | Positive Pay Time Entry          |                      |                |
| 2                                                                                             | PPAYQID                          |                                              |                      | Positive Pay Query by ID         |                      |                |
| 3                                                                                             |                                  | PPAYDNLD Positive Pay Time Download          |                      |                                  |                      |                |
| PEARCERT PEAR Certification<br>4                                                              |                                  |                                              |                      |                                  |                      |                |
| 5<br>PEAR Query by ID<br>PEARQID                                                              |                                  |                                              |                      |                                  |                      |                |
| 6                                                                                             |                                  | PEARDNLD PEAR Download                       |                      |                                  |                      |                |
| 4. Place an x in the ALL Accounts box and press F1                                            |                                  |                                              |                      |                                  |                      |                |
| Select ALL Accounts $x$ or select ONE Account (A) or<br>ONE Budget (B), then press PF1 or PF2 |                                  |                                              |                      |                                  |                      |                |
|                                                                                               |                                  |                                              |                      |                                  |                      |                |
| Α                                                                                             |                                  |                                              |                      |                                  | Last Access          |                |
| B                                                                                             | Primary<br>User ID               | Account                                      | Status               | User ID                          | Date                 | Time           |
|                                                                                               |                                  |                                              |                      |                                  |                      |                |
|                                                                                               | <b>BWALTHE</b><br><b>BWALTHE</b> | 1162-0001<br>1162-8440                       | Complete<br>Complete | <b>BWALTHE</b><br><b>BWALTHE</b> | 03/17/17<br>03/17/17 | 11:29<br>11:29 |
|                                                                                               | <b>BWALTHE</b>                   | 1213-7777                                    | Complete             | <b>BWALTHE</b>                   | 03/17/17             | 11:29          |
|                                                                                               | <b>BWALTHE</b>                   | 1238-2000                                    | Complete             | <b>BWALTHE</b>                   | 03/17/17             | 11:29          |
|                                                                                               | <b>BWALTHE</b><br><b>BWALTHE</b> | 5380-2000<br>5381-2000                       | Complete<br>Complete | <b>BWALTHE</b><br><b>BWALTHE</b> | 03/17/17<br>03/17/17 | 11:29<br>11:29 |

5. Begin entering hours for each employee into Positive Pay. If employee does not have a timecard for current period, type an "N" into the NT column.

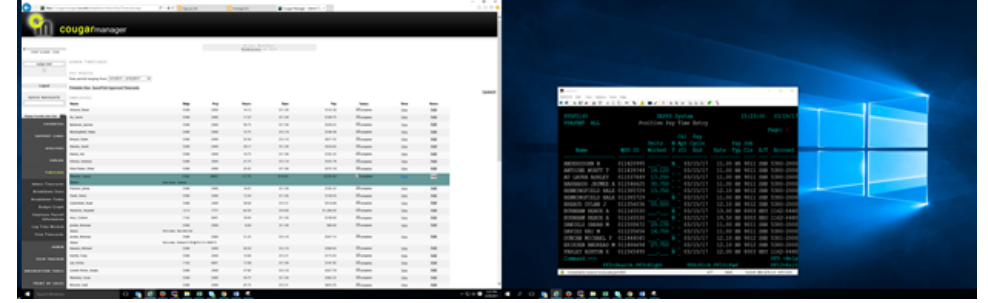

6. Once you have entered hours in Positive Pay, click the complete box in Cougar Manager next to the employee.

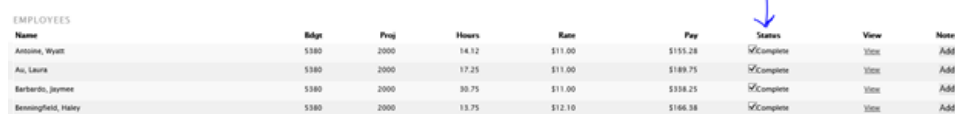

7. Once all hours have been entered, click the "Printable View" button in Cougar Manager and print the report.

8. Hit F12, place an "X" on the Incomplete line , and hit F12 again. 9. Go back to the DEPTPAY menu in DEPPS and choose option #3 – PPAYDNLD.

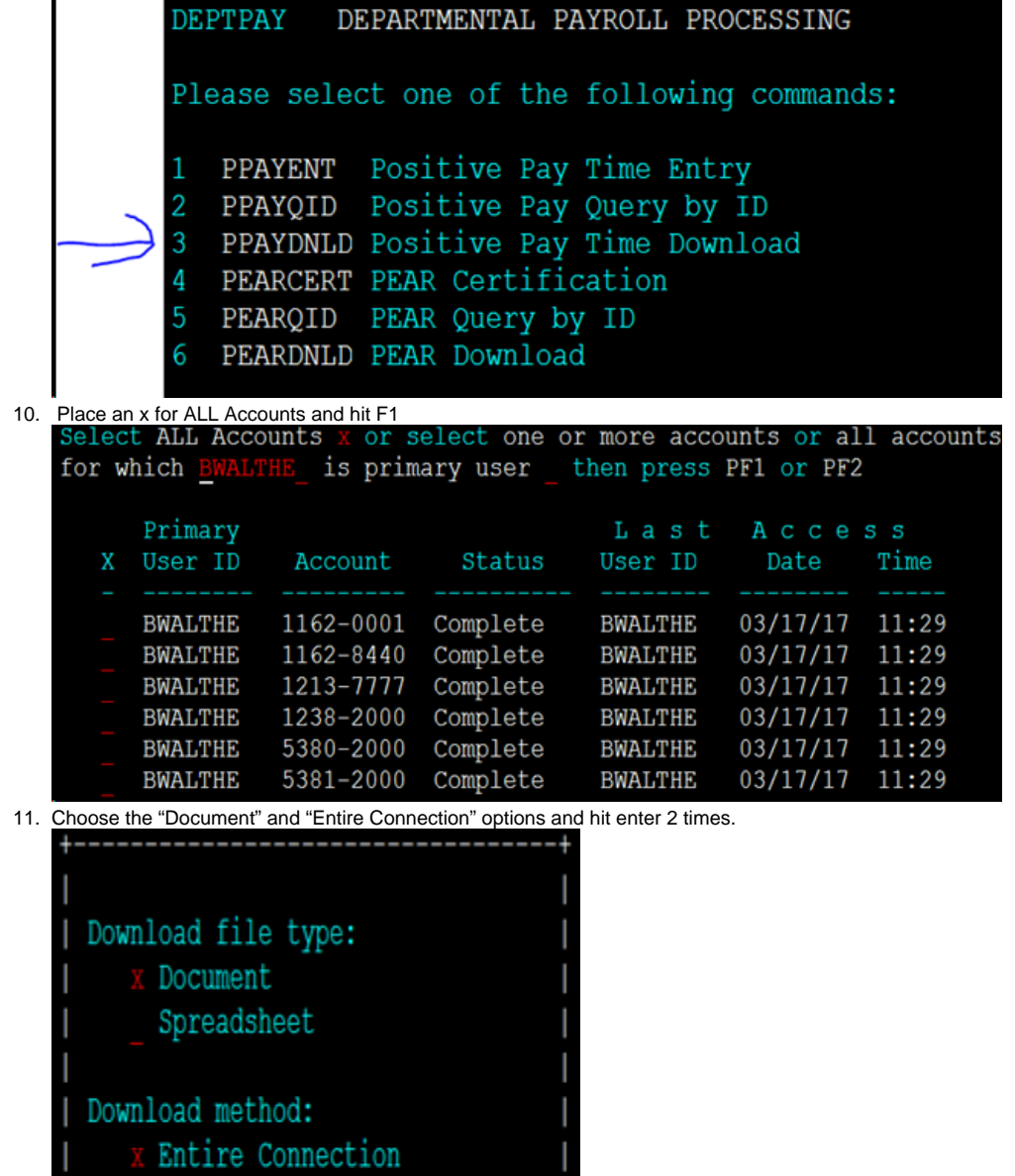

 $FTP$ 

 $ENTER = Download PF12 = Cancel$ 

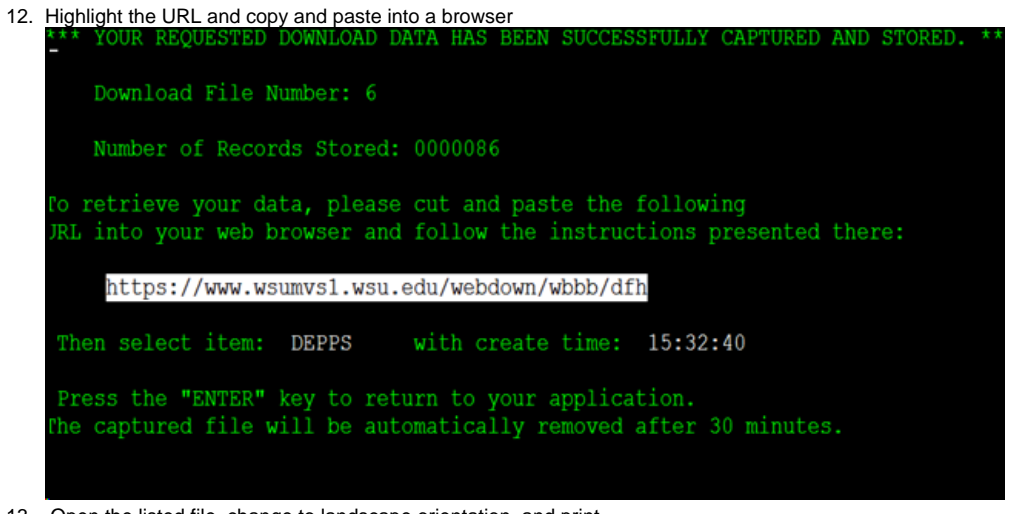

- 13. Open the listed file, change to landscape orientation, and print
- 14. Give the Cougar Manager print out and the Positive Pay print out to 2 other AFS employees to verify the information.
- 15. Make any corrections if needed.
- 16. Go back to DEPPS, Option #1 – PPAYENT. Repeat steps C&D from above.
- 17. Hit F12, place an "x" in the Complete box, and hit F12 again.
- 18. Put both print outs aside until PEAR review begins.

# <span id="page-4-0"></span>PEAR Review

- 1. Log into DEPPS in AIS
- 2. Choose #2 DEPTPAY

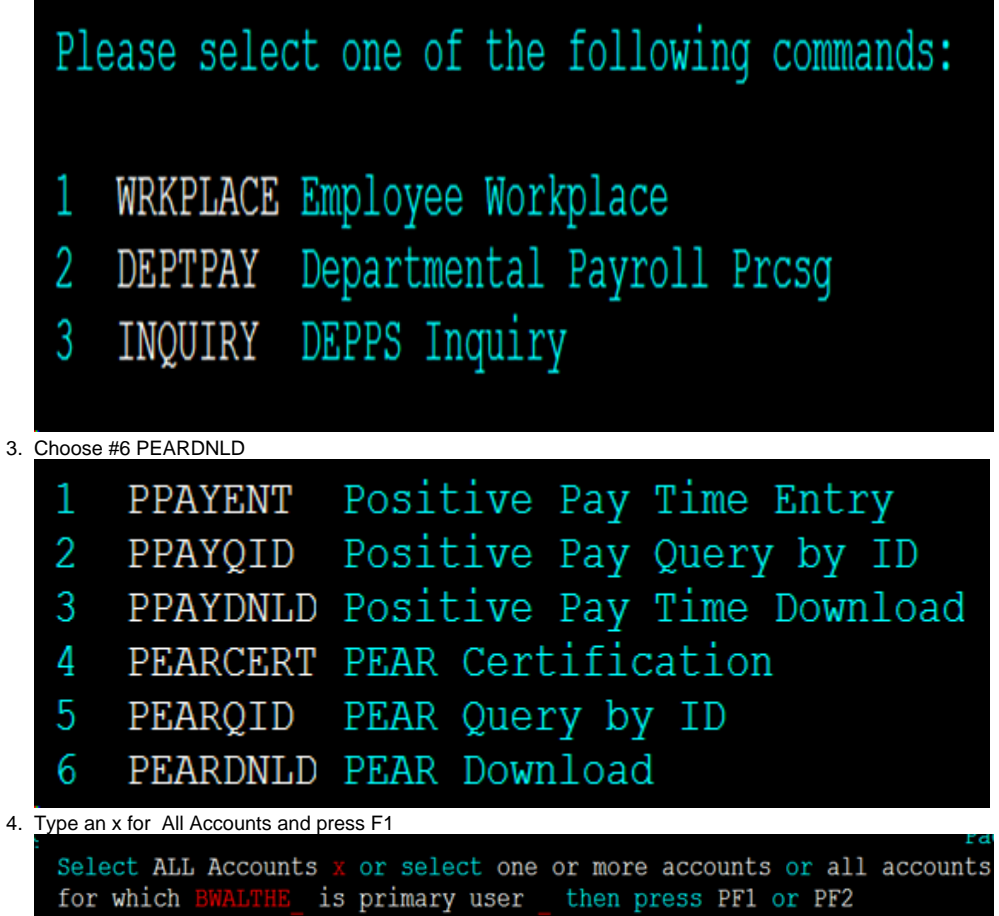

5. Mark Document, PEAR data plus comments, and entire connection.

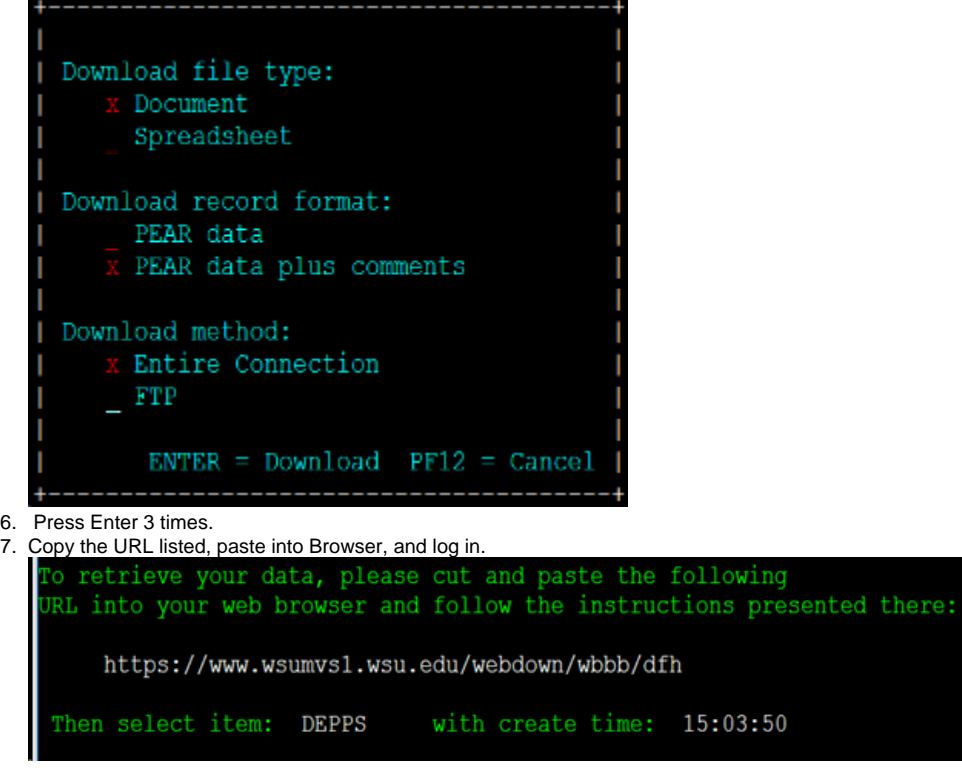

8. Open the listed file, change to landscape orientation, and print.

- 9. Compare each line to previous pay period PEAR, using Cougar Manager printout, pay affecting documents, PAFs, and other personnel documents to verify correctness. Make notes in margin of any discrepancies/changes and the reason for them.
- 10. When all lines have been checked, attach all pertinent documents. Give both the current and previous PEARs to Budget/Finance Manager for certification.

# <span id="page-5-0"></span>TLR Review

(More to come...)

### <span id="page-5-1"></span>Pay Affecting Documents

(More to come...)